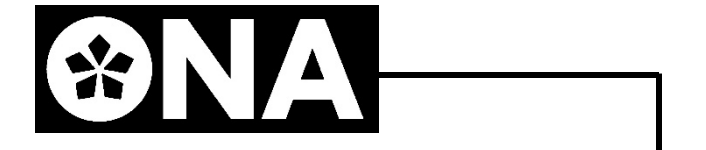

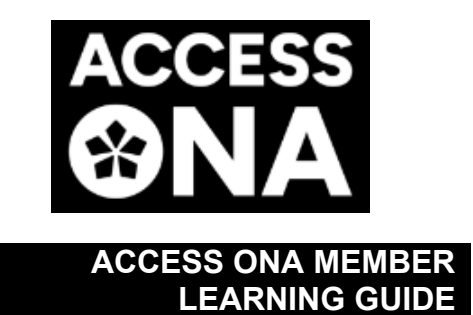

**APRIL 2024** 

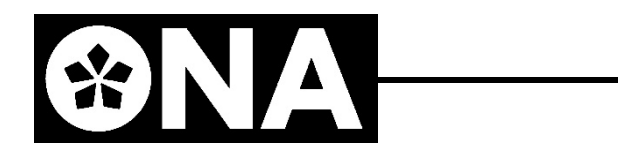

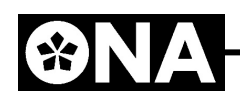

### Contents

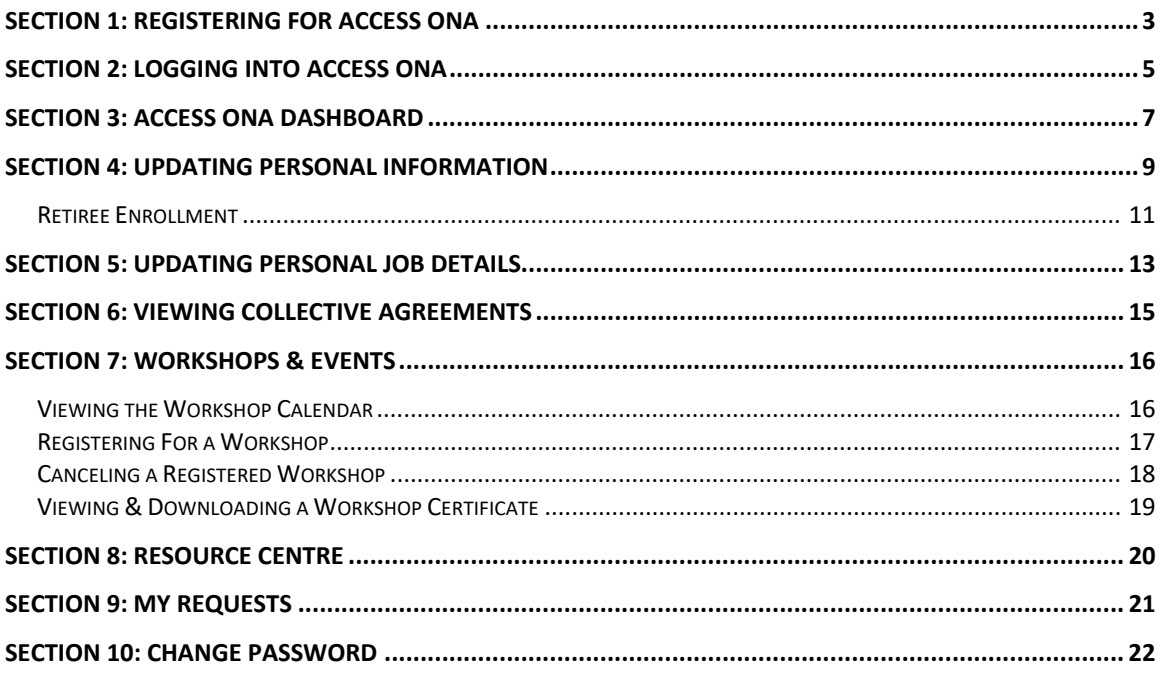

# <span id="page-2-0"></span>**SECTION 1: REGISTERING FOR ACCESS ONA**

**Access ONA** is our online member portal, which provides a one-stop shop for ONA communications and resources, plus access to your information. As an ONA member, you will receive an email inviting you to Access ONA. These invitations will be released in blocks over the first few months of 2022 due to volume. ONA's ability to issue an invitation is based on availability of current contact information on the members' record.

To register for Access ONA:

81

1. Open the email sent with respect to registration for Access ONA, then click the link found in the email:

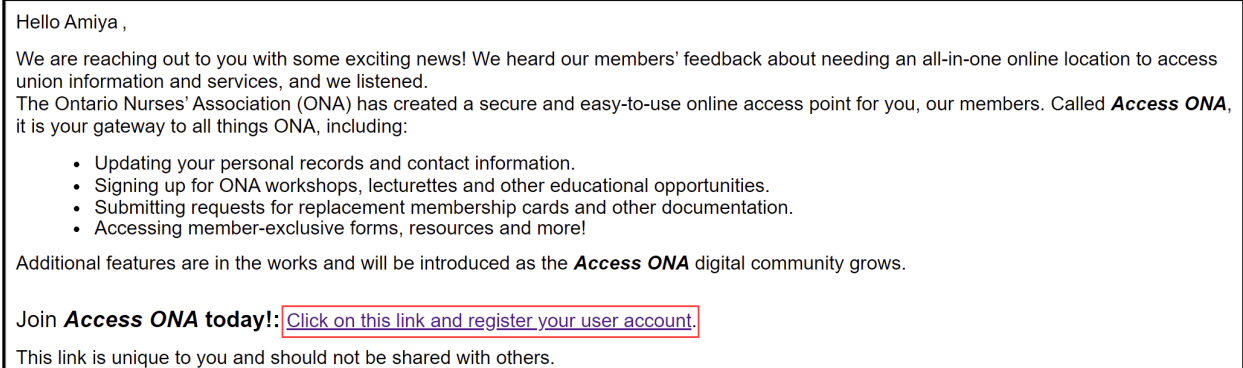

Welcome to Access ONA!

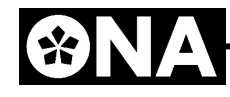

2. Complete the registration component as outlined below (fields with a red Asterisk are mandatory fields), then click **Register**:

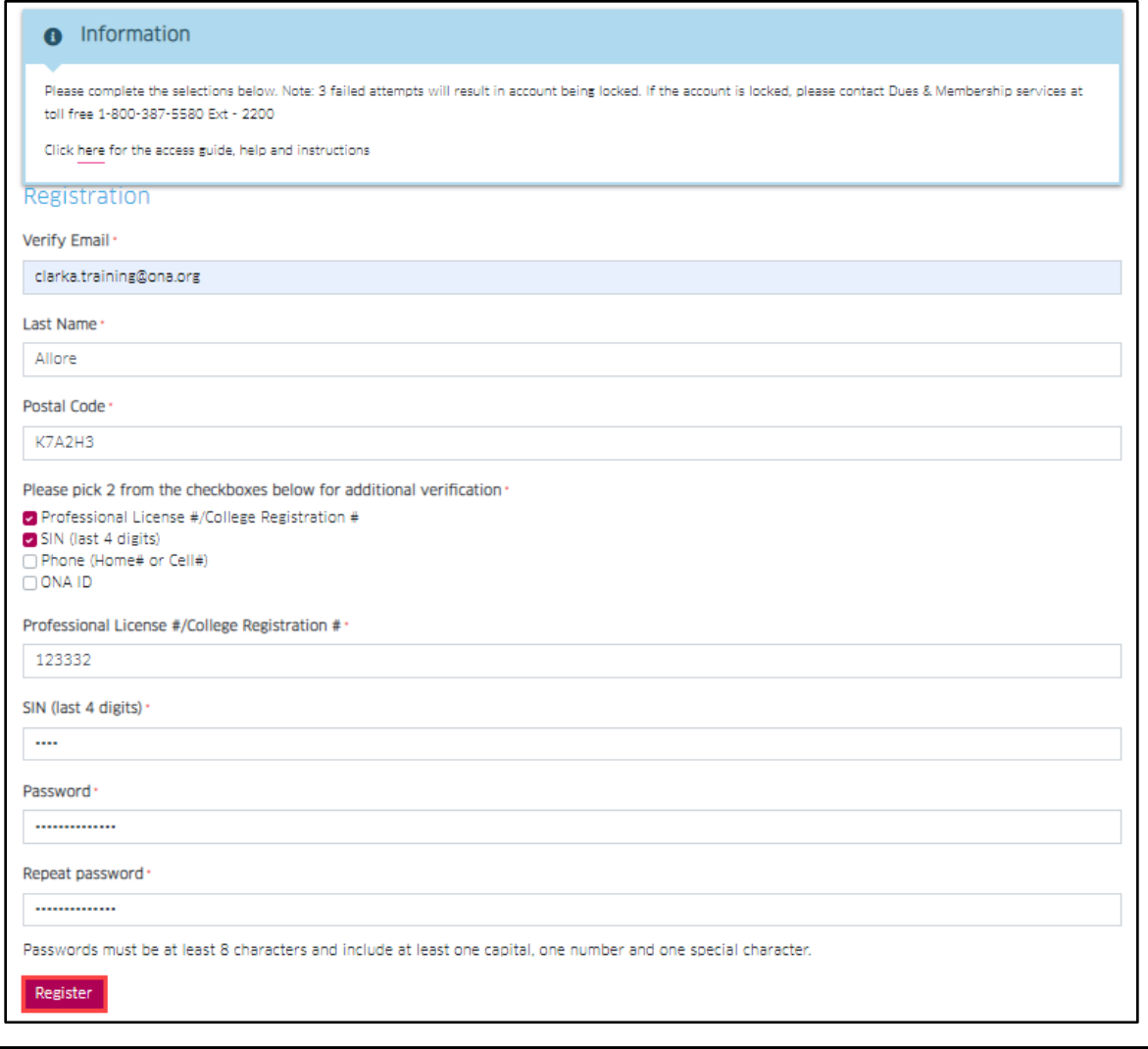

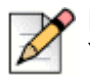

#### **Note**

You will have *up to* 4 checkboxes to select from, which relies on your information we have in our system. A password example that includes all mandatory components would be **Clark2112!**.

3. Click **Login** if you wish to advance to the login screen for Access ONA:

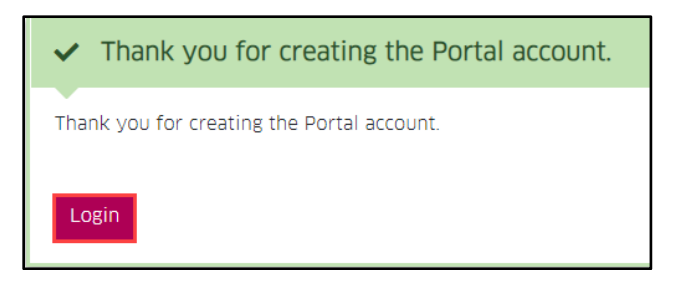

# <span id="page-4-0"></span>**SECTION 2: LOGGING INTO ACCESS ONA**

To login to Access ONA [\(Section 1](#page-2-0) of this *Learning Guide* relating to **Registration** must be completed prior to first-time login):

- 1. Launch the ONA website (ona.org)
- 2. Click **Access ONA** at the upper-right corner of the screen, then follow the login process:

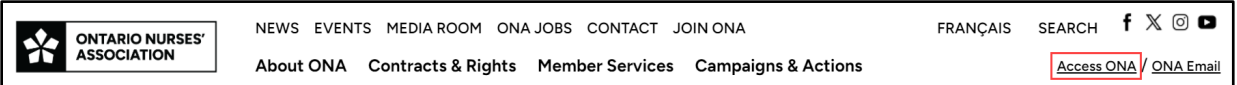

3. Click **login at this link** for **Access ONA Member Login**:

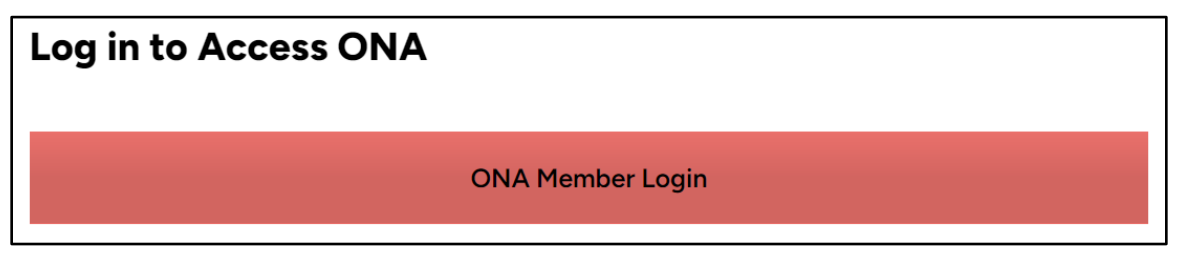

4. Enter your email and password, then click **Log in**:

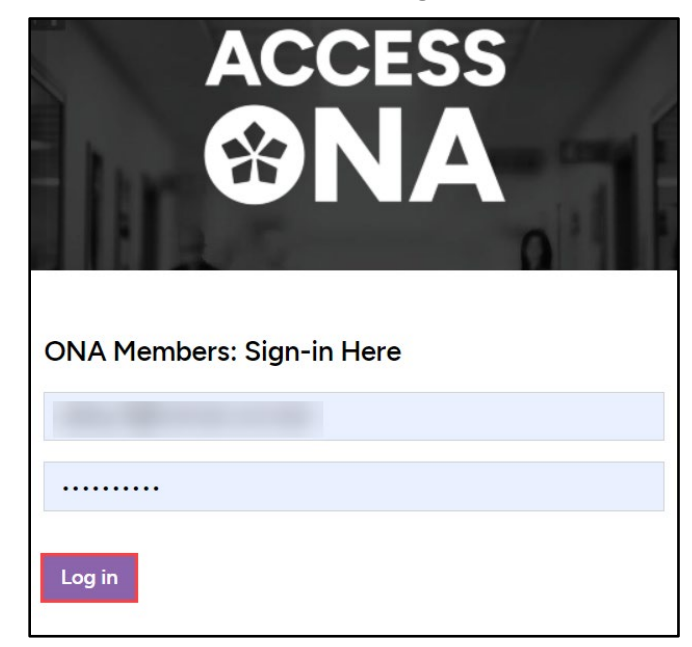

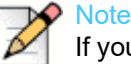

If you forget your password, click **Forgotten Password**, where you will be prompted to enter your login email address and select **Send**. You will then receive an email with a link to reset your password. You will be locked out of the system for 24 hours after 3 failed login attempts, after which time, 3 further failed login attempts will result in having to contact Dues & Membership to have your login credentials reset.

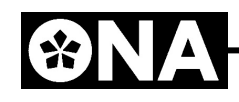

5. Choose **Authentication Code Type**, then click **Send Code**:

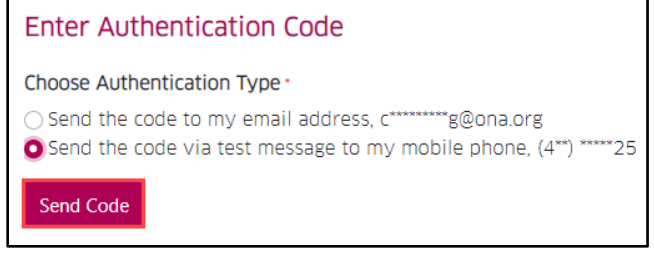

### **Best Practice**

Confirm the informational components that are visible above are current prior to making your selection.

6. Enter the **Authentication Code** sent to your chosen Authentication Type, then select **Confirm Code**:

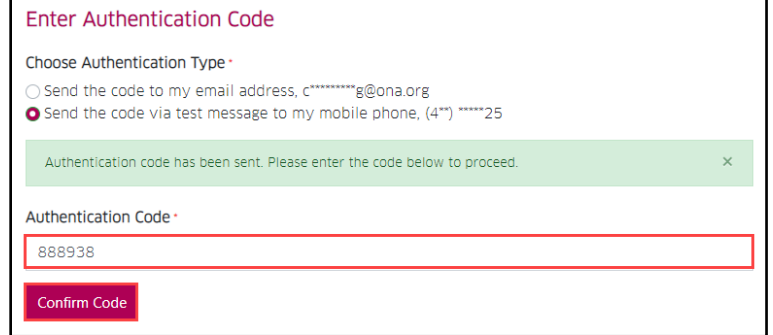

Once the code is successfully entered, you have logged into Access ONA.

# <span id="page-6-0"></span>**SECTION 3: ACCESS ONA DASHBOARD**

The **Dashboard** is the landing page for Access ONA, and is comprised of the following areas:

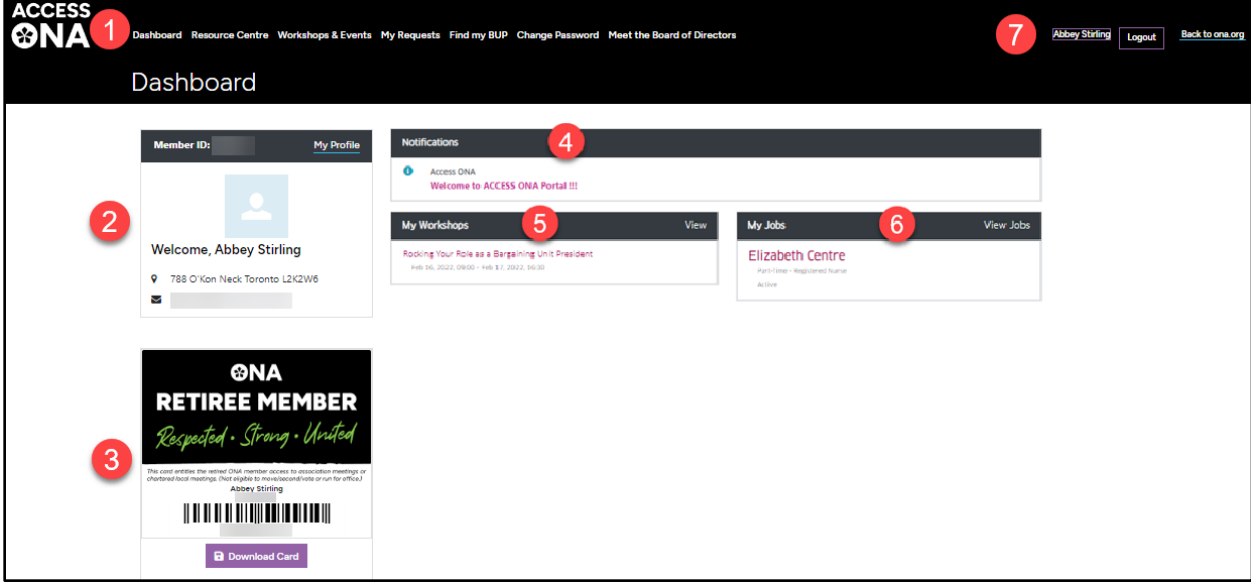

- 1. Used to navigate to the **Dashboard**, **[Resource Centre](#page-19-0)**, **[Workshop](#page-15-0) [Calendar,](#page-15-0) [My Requests,](#page-20-0) Find My BUP, [Change Password](#page-21-0)** and Meet the Board of Directors
- 2. Displays information pertaining to the logged-in member

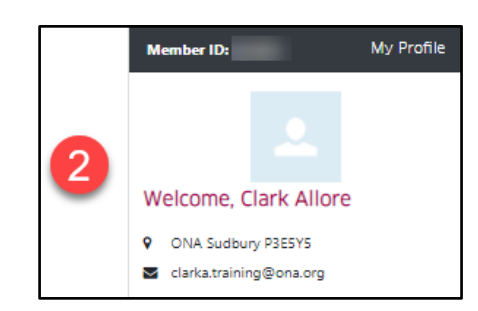

rd Meet the Board of Di

ce Centre Workshops & Events My Requests Find my BUP Change Par

3. Displays the Member Card, as well as options to **Download Card** and view the **Member Letter**; the membership card and letter options are visible to "Bona fide" members only

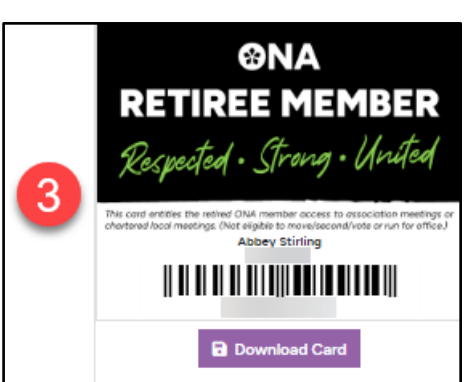

- 4. **Notifications** provides alerts, general information, warnings, etc.; this card will only appear if notifications have been sent to the logged-in member
- 5. **[My Workshops](#page-15-0)** lists upcoming registered workshops; clicking **View** will list both upcoming, as well as past registered/attended workshops
- 6. **My Jobs** lists the active jobs of the logged-in member; clicking **[View](#page-12-0)  [Jobs](#page-12-0)** allows for editing
- 7. Clicking the member name navigates to the member's **profile**; **Logout** logs the member out of the system; **Back to ona.org** navigates to the ONA website

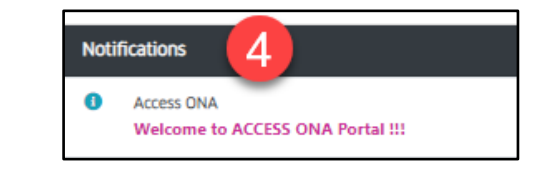

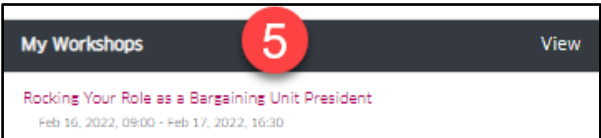

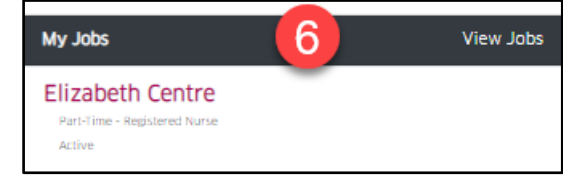

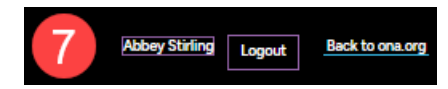

## <span id="page-8-0"></span>**SECTION 4: UPDATING PERSONAL INFORMATION**

Access ONA offers the ability for a member to edit their own contact and banking information.

1. Click either **My Profile** at the left of the screen, or the member name at the upper-right corner of the screen:

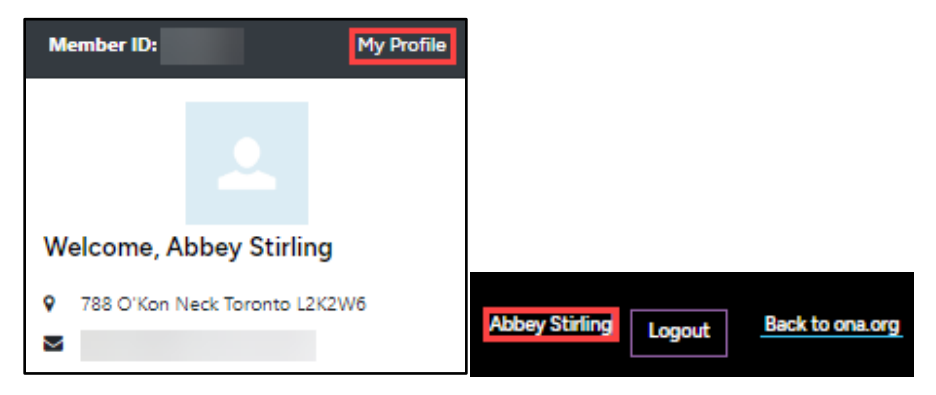

2. Click **Edit Member Information**:

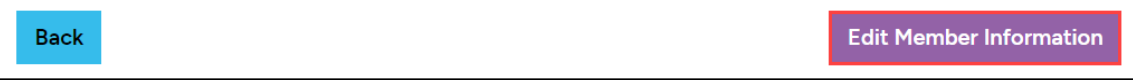

3. For editing an address, start by clicking the **Something doesn't look correct, I want to edit the address** checkbox. The best practice for entering an address update is to start entering the new address in the **Address Complete** field, then select the address that appears – this will complete all the address fields (minus the RR/PO/STN field, which needs to be entered manually if needed):

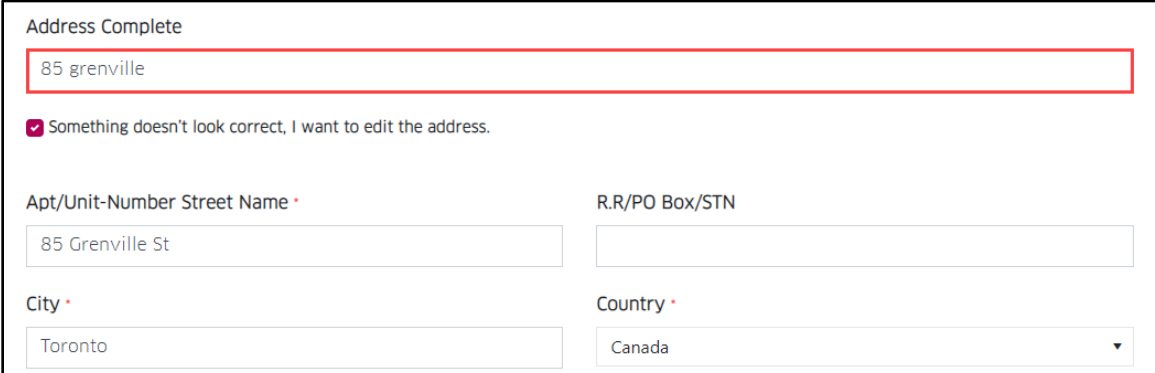

4. Ensure **Yes** is selected in **The above address is correct?** drop-down:

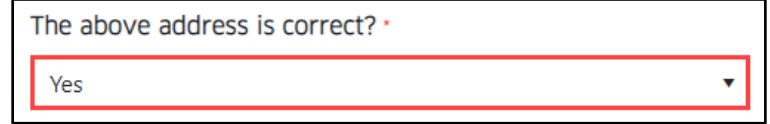

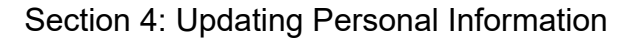

5. Click **Submit Member Information**:

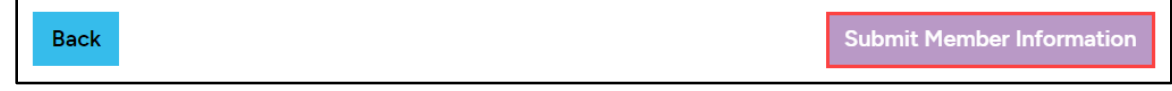

#### **Note**

S.

Some addresses may not display in the **Address Complete** field, in which case, the address would need to be manually entered.

To update banking information, click the **Banking Information** bar, then click the checkbox, enter your banking information in the fields denoted with a red Asterix, then click **Submit Member Information**:

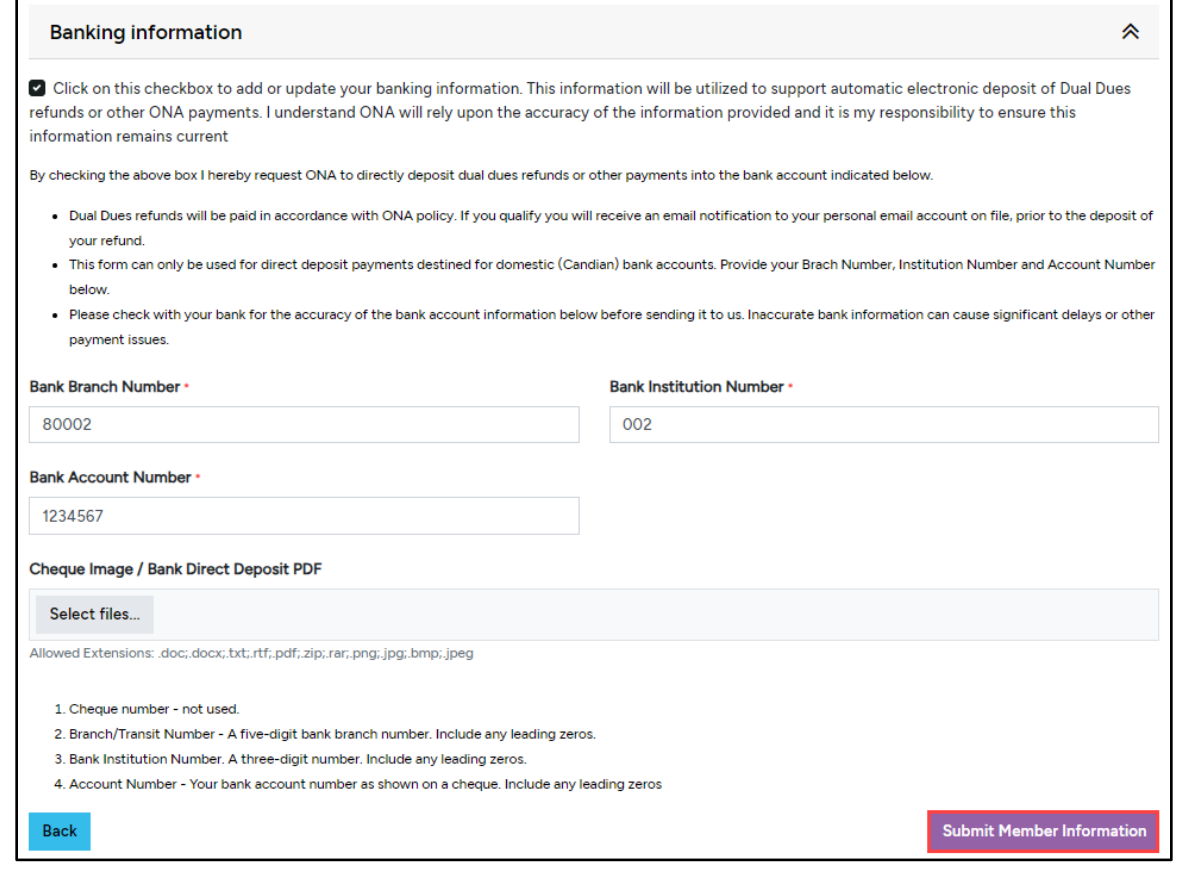

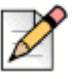

#### Note

The Member is the only person who can view or make changes to banking information on a Member's Profile.

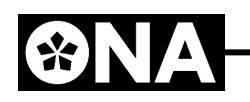

### <span id="page-10-0"></span>**Retiree Enrollment**

To complete the Retiree Enrollment process:

1. From the *Dashboard*, click either **My Profile** at the left of the screen, or the member name at the upper-right corner of the screen:

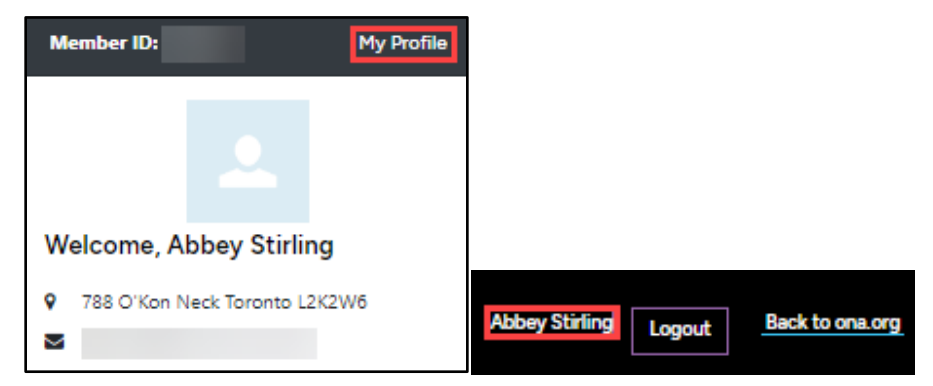

#### 2. Click **Edit Member Information**:

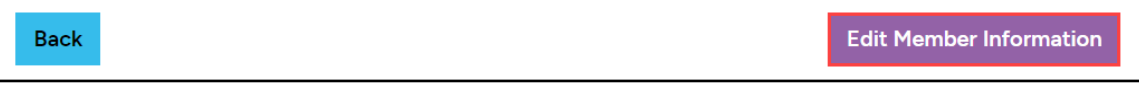

3. Select **Click here for more information** under "*Are you retiring from the profession?*":

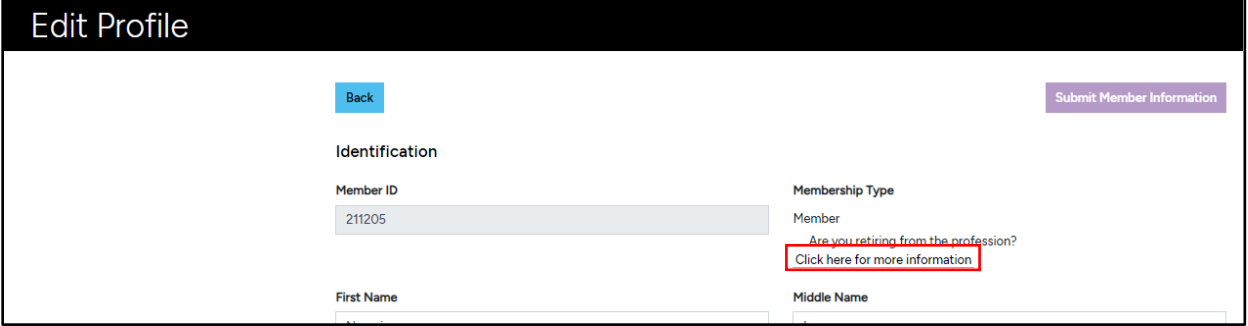

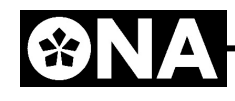

4. Complete the *Retiree Enrollment*, entering the **Membership Type Effective Date**, **Retiree Network Region** and the Retirement Date; click the *I confirm my options above* checkbox, then click **Submit**:

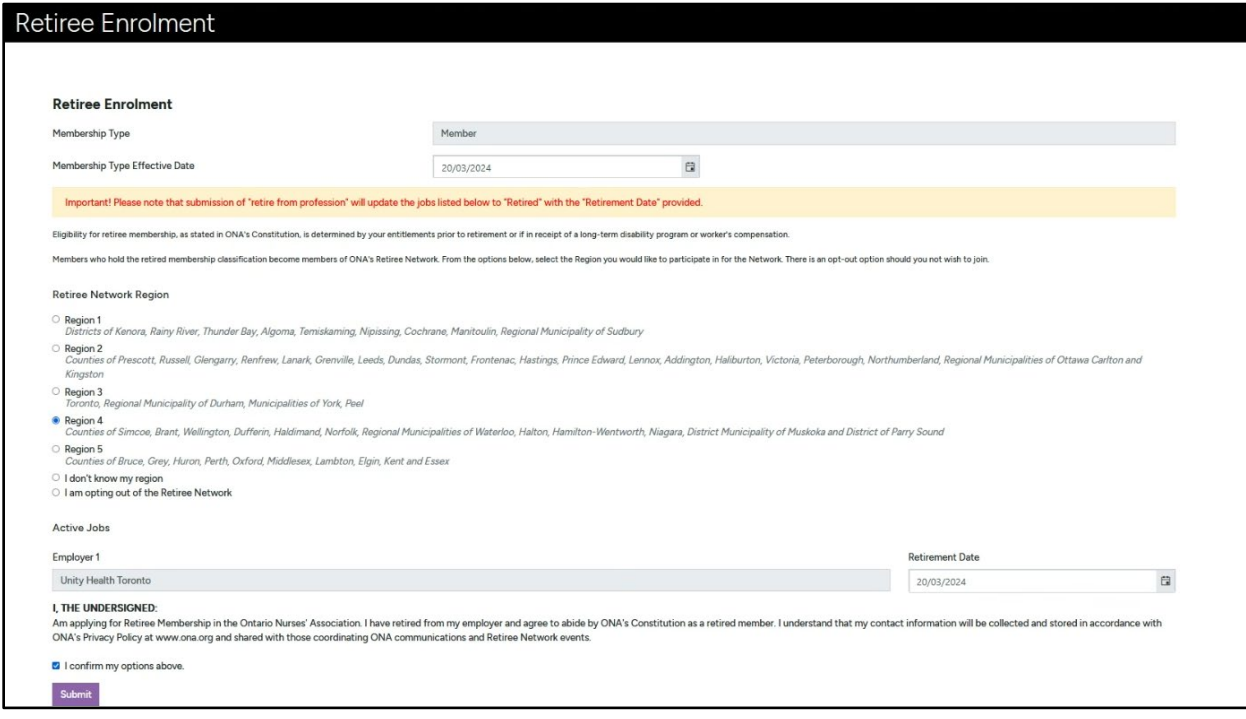

Once submitted, a *Thank You* message will appear, reiterating the timeline of 5 business days for the change to display in Access ONA. Once the change has been accepted, the *Membership Type* will then display the retired information in the Profile page:

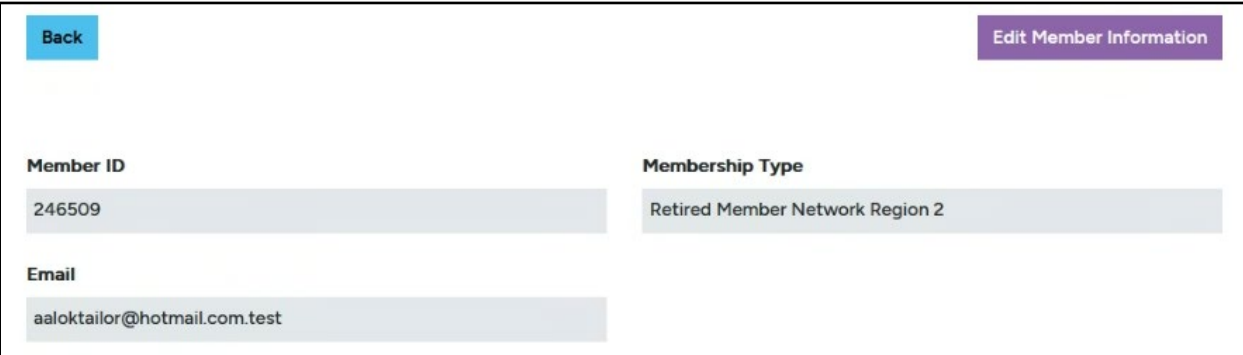

# <span id="page-12-0"></span>**SECTION 5: UPDATING PERSONAL JOB DETAILS**

Access ONA offers the ability for a member to edit their own job details, which includes information such as Business Phone, Job Status and Leave Status.

1. From the Dashboard, click **View Jobs** on the My Jobs card:

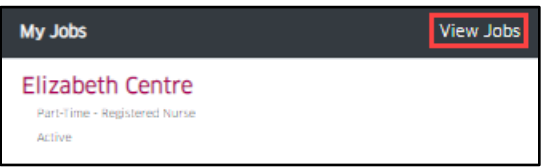

2. Click **View & Edit Job Details** for the Bargaining Unit:

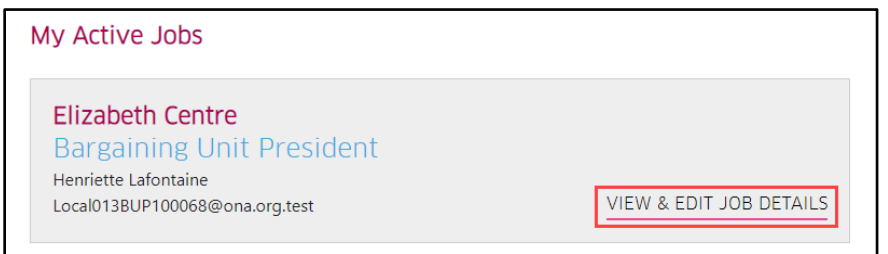

3. Click **Edit Member Job**:

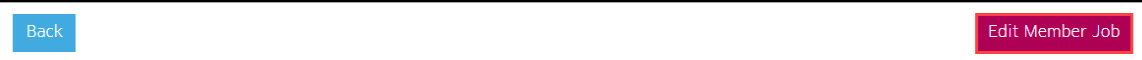

4. Once updates are made on the Job Details screen, click **Submit**:

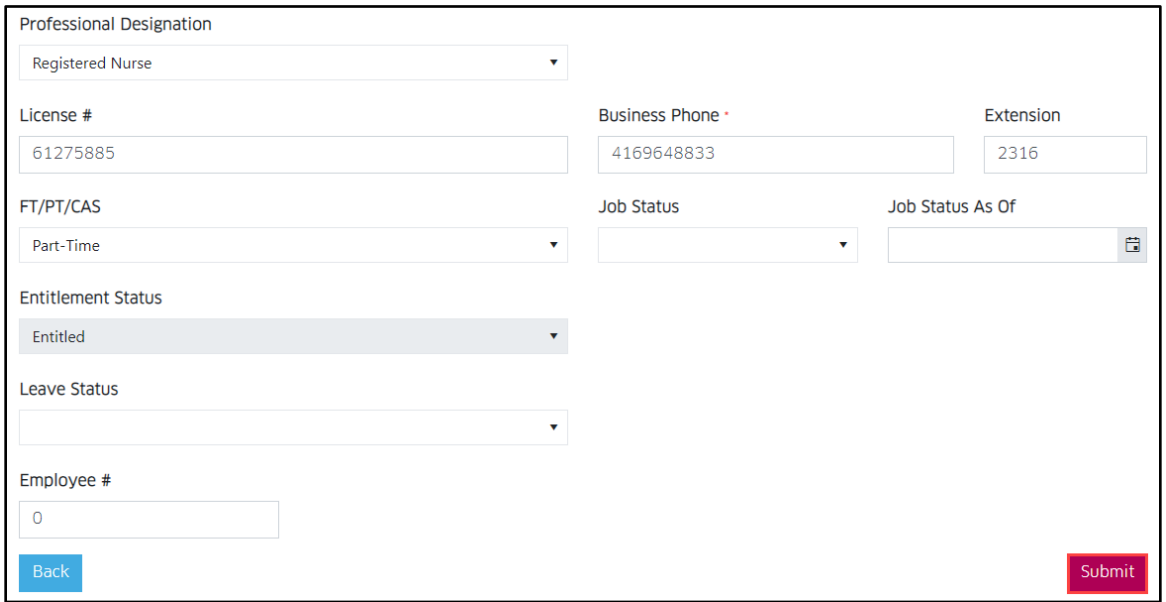

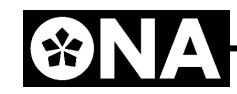

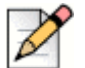

2 Note

Common fields that are updated on this screen include **Job Status**, **Leave Status** and **FT/PT/CAS**. Changes in Job Status and Leave Status will result in the appearance of additional fields – **Job Status Date** and **Leave Status Effective** – that will need to be completed prior to submission.

A confirmation message will appear, stating the timeframe changes will reflect in the system:

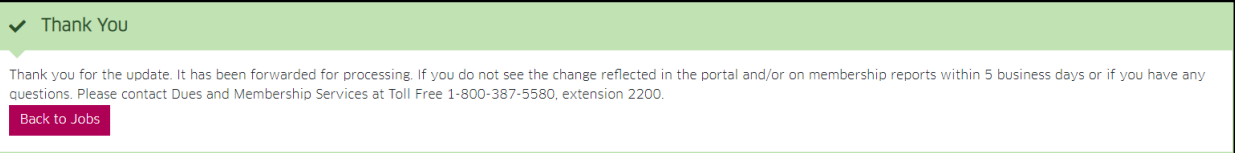

When Profile or Job Details changes are submitted, prior to Dues & Membership processing, there will also be a message at the top of the Profile screen:

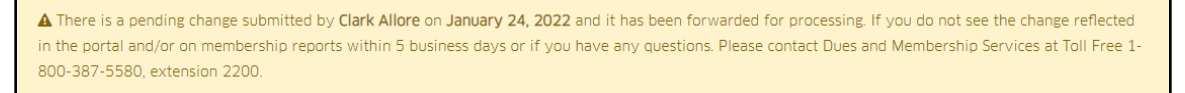

Since Local and Bargaining Unit leaders or approved individuals may also provide updates to your record, all change submissions are captured in the **Log of submissions** area on those screens:

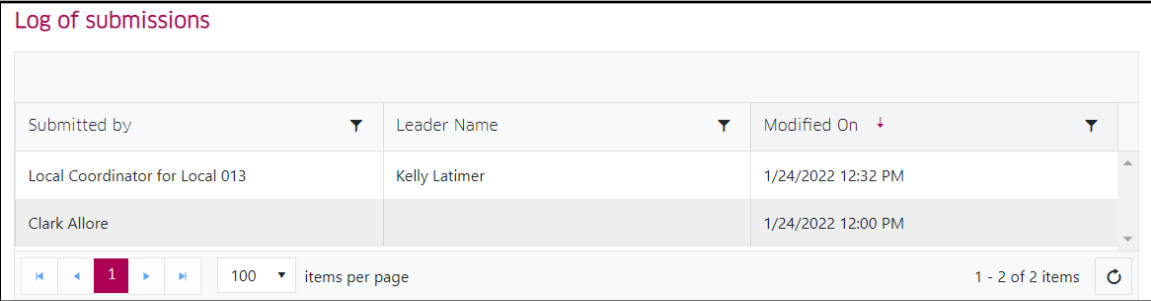

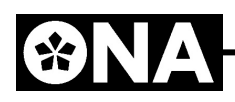

# <span id="page-14-0"></span>**SECTION 6: VIEWING COLLECTIVE AGREEMENTS**

To view your Collective Agreement in Access ONA:

1. Starting from the Dashboard, click the Bargaining Unit name on the My Jobs card:

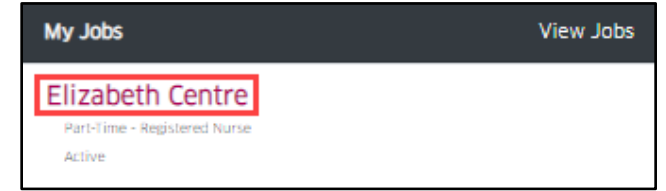

2. Click **View Collective Agreement**:

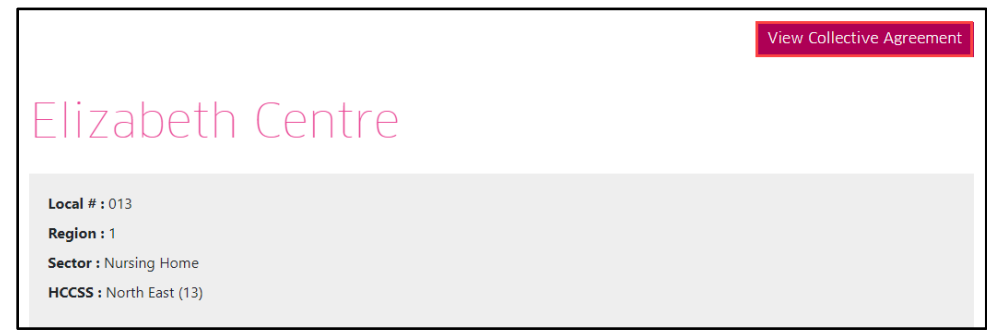

3. Click **View Contract**:

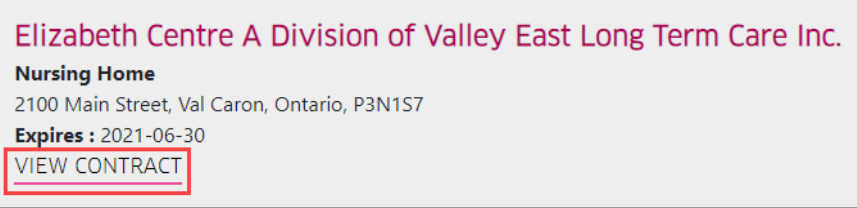

4. Select an Agreement to view on-screen:

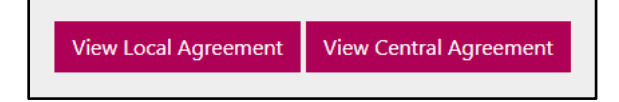

# <span id="page-15-0"></span>**SECTION 7: WORKSHOPS & EVENTS**

In Access ONA, a member can:

- View all upcoming Workshops
- Register for a Workshop
- Cancel a registered Workshop
- View all upcoming and past Workshops attended
- View and download a Workshop Certificate

### <span id="page-15-1"></span>**Viewing the Workshop Calendar**

To view the Workshop calendar, click **Workshop & Events** at the top of the Access ONA screen:

**ACCESS** Dashboard Resource Centre Workshops & Events My Requests Find my BUP Change Password Meet the Board of Directors

When viewing the calendar, there are a number of viewing functions available:

- 1. Type of event: **Commemorative Dates**, **Contract Administration Connects**, **Holidays**, **ONA Events**, **Provincial Education** or **Workshop**
- 2. By selecting **Workshop**, *Filters* are available by **Region** and **Name**
- 3. Left and right arrows to toggle between days, months or years
- 4. Changing the view to **Day**, **Month, Year** or **List** (Month is the default calendar view)

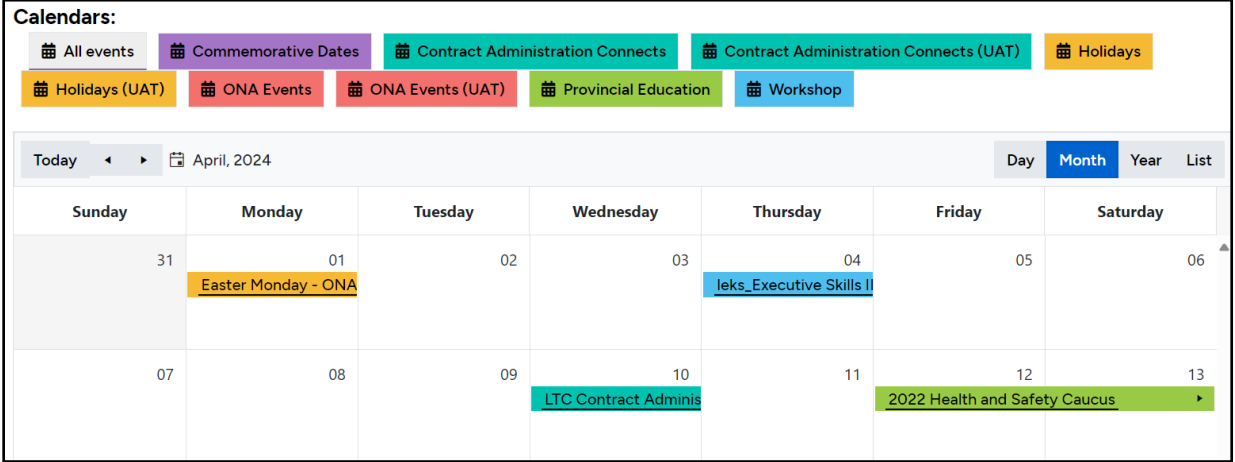

# 83

### <span id="page-16-0"></span>**Registering For a Workshop**

To register for a Workshop:

1. Select the Workshop in the calendar you wish to register for:

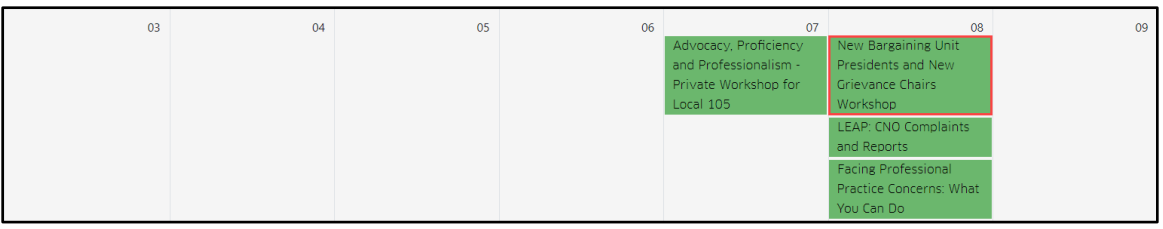

2. On the Workshop Logistics & Description screen, click **Register**:

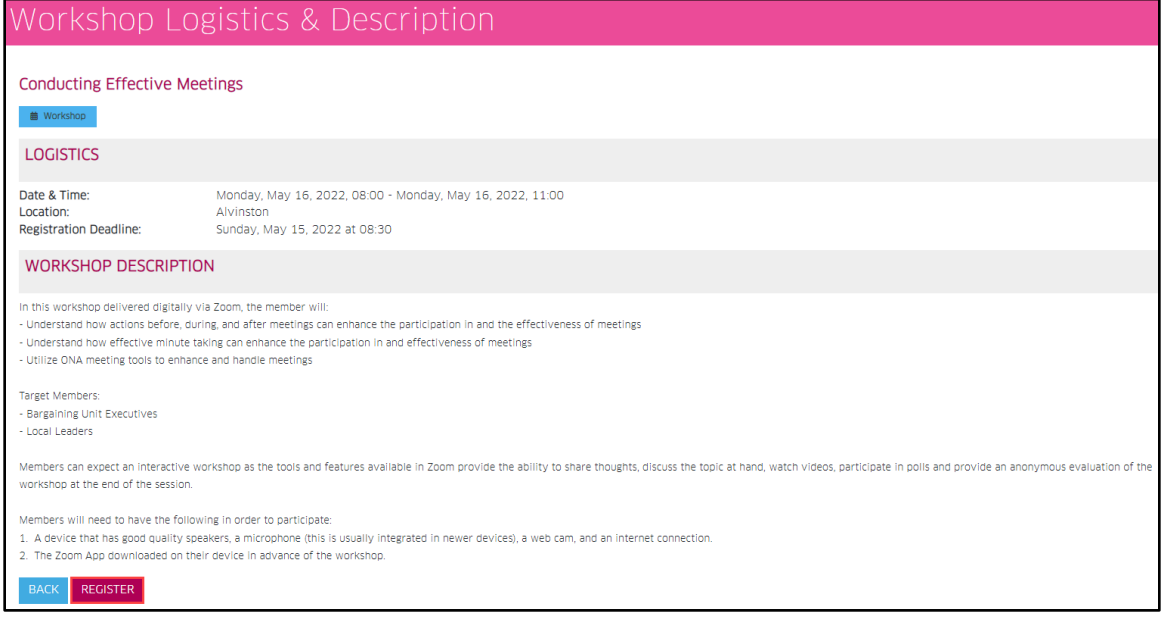

3. Click and select in the age group drop-down, then select **Submit**:

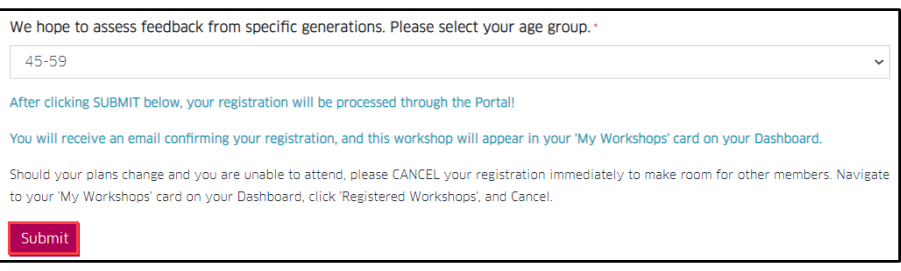

Once successfully registered, this message will appear, as well as a confirmation email:

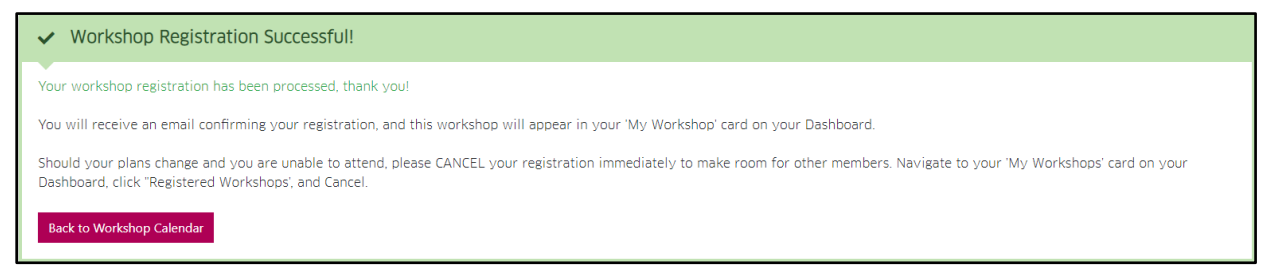

The Workshop also appears on your Dashboard under the **My Workshops** card.

#### <span id="page-17-0"></span>**Canceling a Registered Workshop**

If a registered Workshop needs to be canceled:

1. Find the My Workshops card on the Dashboard, then click **View**:

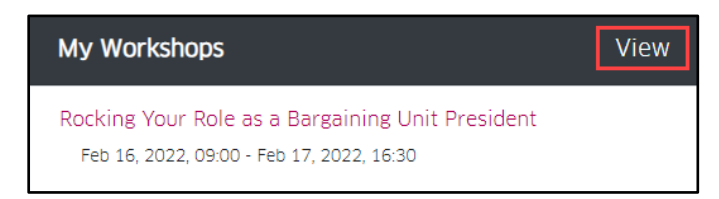

2. Click the down-arrow for **Current Workshop Registrations**:

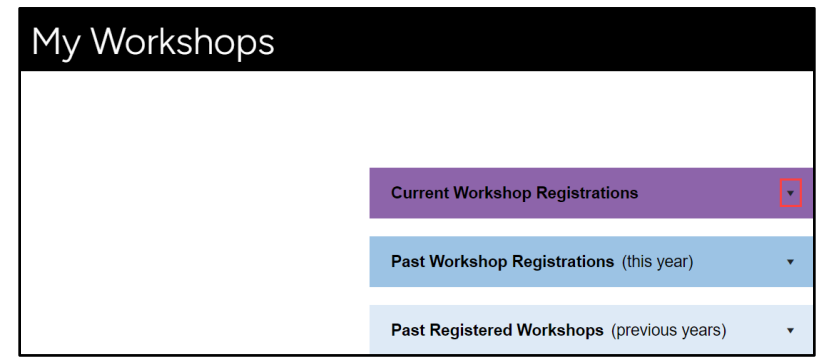

3. Select the **Cancel** option of the Workshop you wish to cancel:

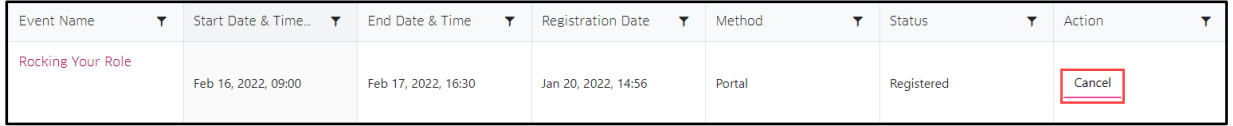

4. Click **OK** to confirm:

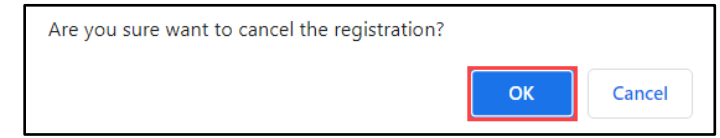

A confirmation email will be sent confirming the cancelation.

**For assistance, please open a ticket with the Helpdesk at x2328 or [helpdesk@ona.org](mailto:helpdesk@ona.org)** Page 18 Updated: April 29, 2024

### <span id="page-18-0"></span>**Viewing & Downloading a Workshop Certificate**

Once a Workshop has been completed in the current year, you have the ability in Access ONA to view and download the Workshop Certificate.

1. Find the My Workshops card on the Dashboard, then click **View**:

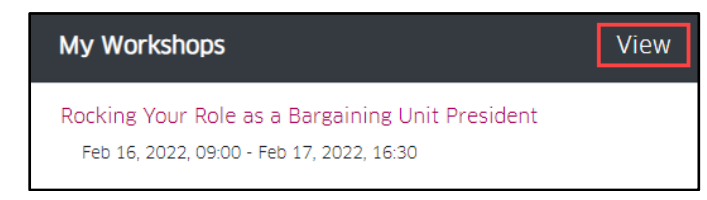

2. Scroll down to the **Past Registered Workshops** section, then select the **View Certificate** option for the certificate you wish to view:

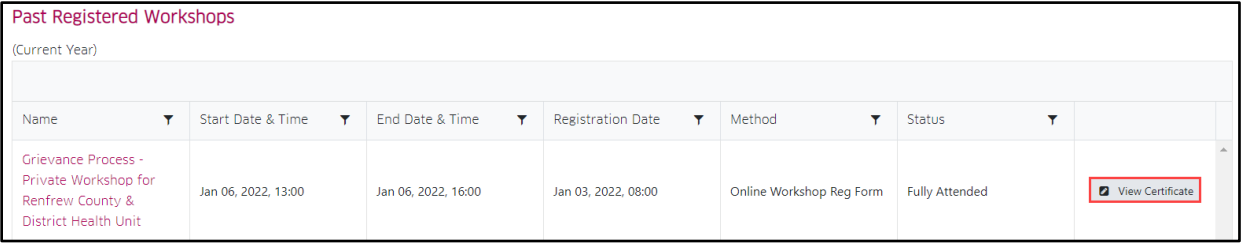

3. Click **Download Certificate** at the bottom of the window:

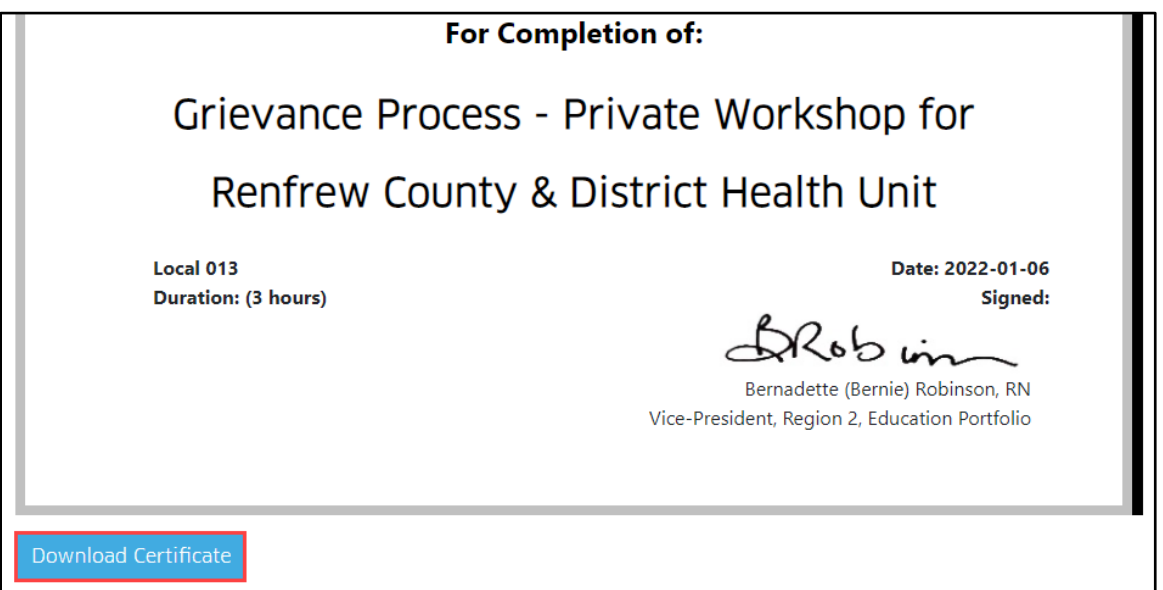

The Workshop Certificate will save to your **Downloads** folder on your computer as a PDF, where you can then view and print if needed.

# <span id="page-19-0"></span>**SECTION 8: RESOURCE CENTRE**

\$

The **Resource Centre** in Access ONA is an area that contains a links to Retiree Membership Benefits and the Membership Kit:

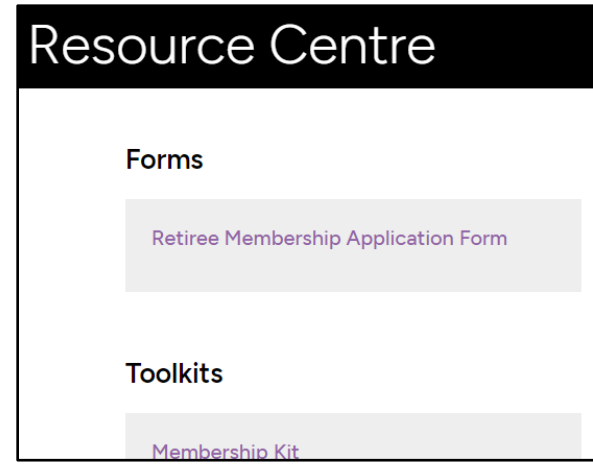

To access the Resource Centre, click **Resource Centre** at the top of the Dashboard:

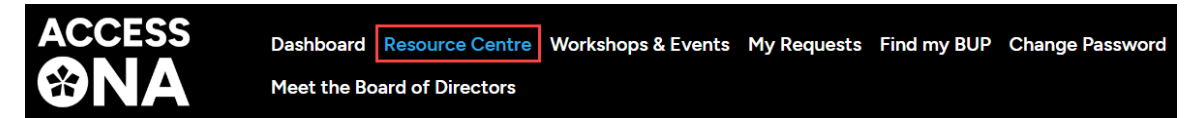

# 83

## <span id="page-20-0"></span>**SECTION 9: MY REQUESTS**

**My Requests** in Access ONA is an area that contains a form for members to request a CRA Letter and/or Membership Card.

1. Click **My Requests**:

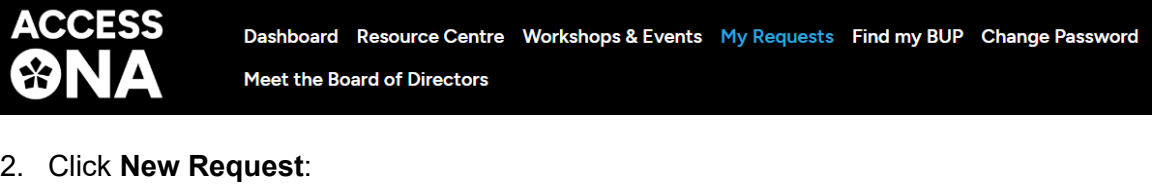

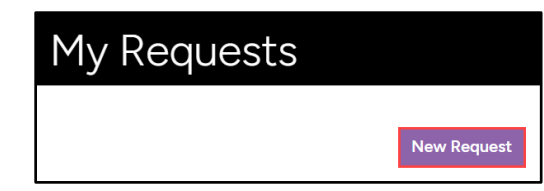

3. Select a request **Type**, add a **Description**, then click **Submit**:

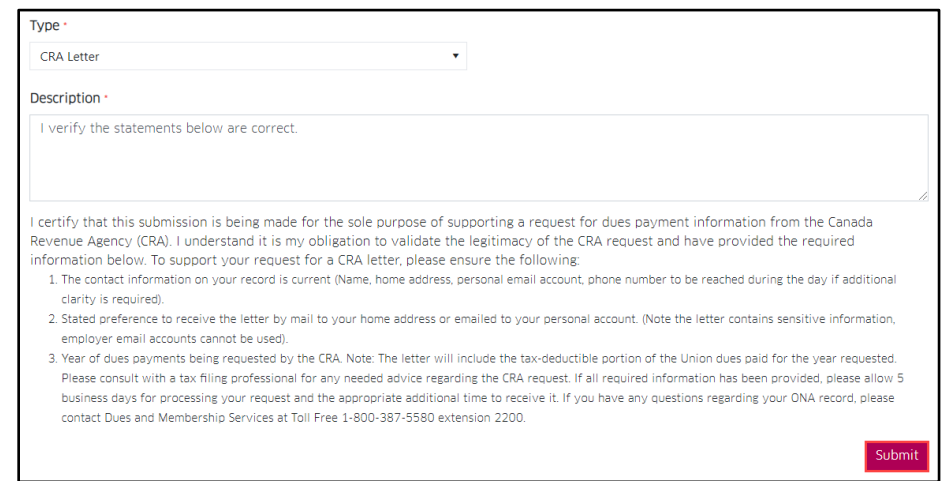

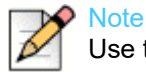

Use the **Description** field to verify all expectations are met with respect to the Request.

Once a request has been made, it is added to the grid on the **My Requests** screen:

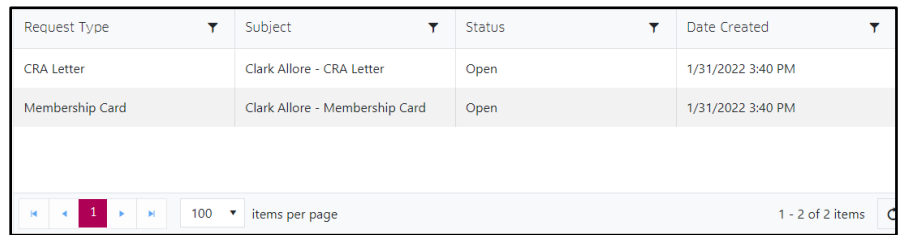

**For assistance, please open a ticket with the Helpdesk at x2328 or [helpdesk@ona.org](mailto:helpdesk@ona.org)** Page 21 Updated: April 29, 2024

# <span id="page-21-0"></span>**SECTION 10: CHANGE PASSWORD**

To change your password in Access ONA:

#### 1. Click **Change Password**:

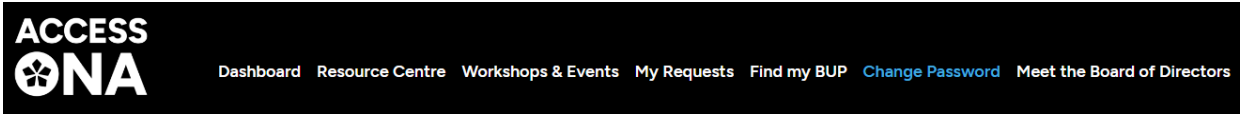

2. Complete the Change Password fields, then click **Save**:

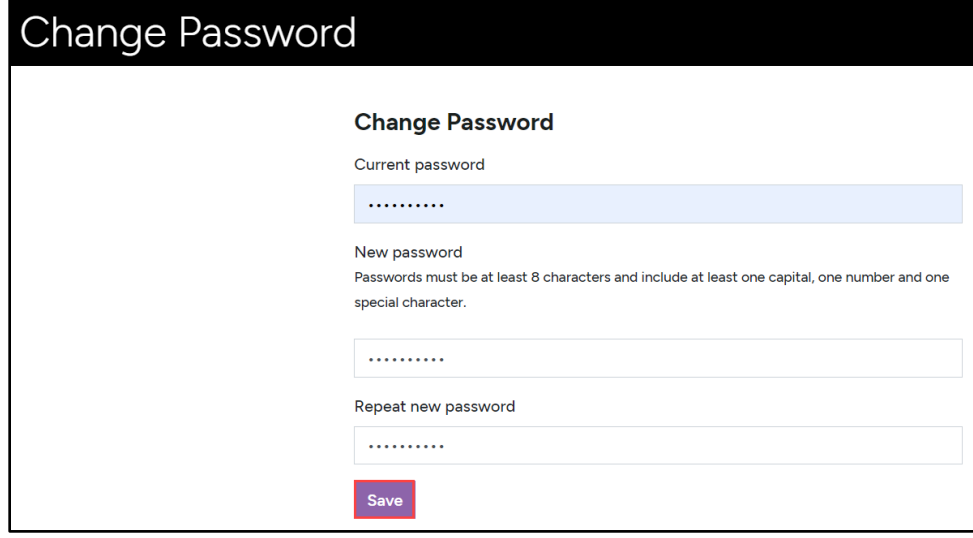

# **Note**

Examples of "special characters" for the password requirement include **!"#\$@%&**. An example that includes all mandatory password components would be **Clark2112!**.

You will receive a message and an email that the password changed successfully. The best practice is to logout and login again:

 $\vee$  Password changed successfully.

Password changed successfully, please logout and login again.

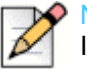

#### **Note**

It is recommended that you never share your Access ONA password and change your password on a periodic basis.